### Microsoft<sup>®</sup> Internet Explorer 6 **Quick Reference Card**

#### **Internet Explorer 6 Window <b>Keystroke** Shortcuts

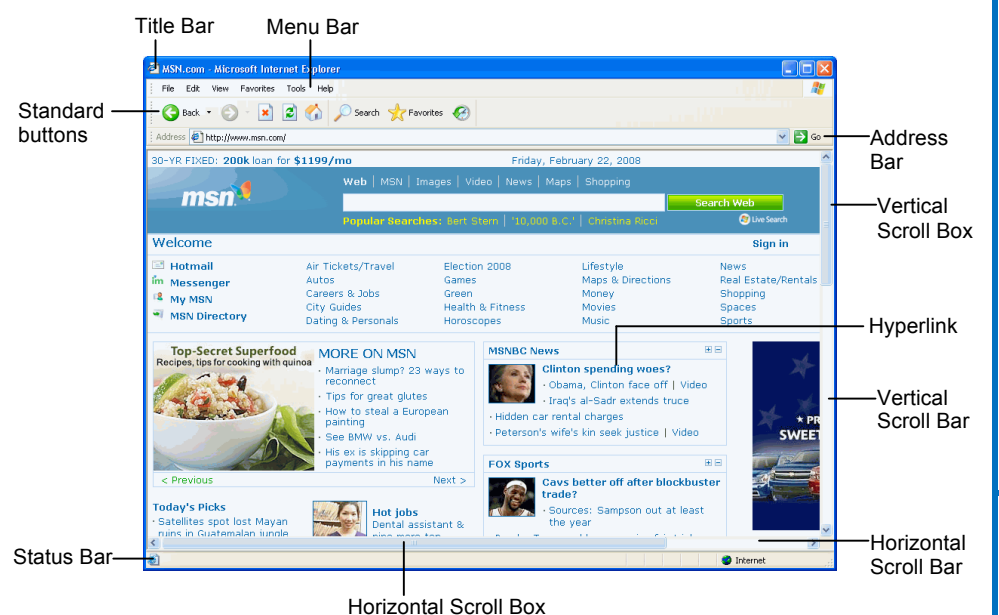

#### **The Fundamentals**

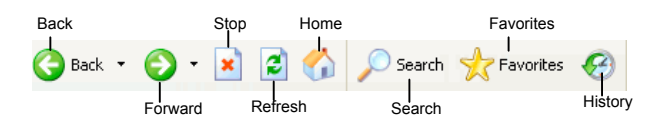

• A **web address** is also called a Uniform Resource Locator (URL) and it is made up of several parts: **http://** This stands for Hypertext Transfer Protocol, the set of rules for exchanging files on the World Wide Web.

**Domain name:** The unique name that identifies an Internet site. Domain names have two or more parts separated by dots. For example **www.askedi.com** or **www.bcbsks.com**.

- **To Open a Web Page:** Click the **Address Bar** and type the address of the Web page. Or, press **<Ctrl>** + **<O>** or **<L>** and enter the address.
- **To Open a Hyperlink:** Click the hyperlink on the Web page.
- **To Refresh a Web Page:** Click the **Refresh** button on the Standard Buttons Bar, or press **<F5>**.
- **To Stop Downloading a Page:** Click the **Stop** button on the Standard Buttons Bar, or press **<Esc>**.
- **To Go Back to a Page:** Click the **Back** button, press **<Alt>** + **<**←**>** or press **<Backspace>**. Or, click the **Back** button list arrow and select a page from the list.
- **To Go Forward a Page:** Click the **Forward** button or press **<Alt>** + **<**→**>**. Or click the **Forward** button list arrow and select a page from the list.
- **To Print a Web Page:** Select **File** → **Print** from the menu, or press **<Ctrl>** + **<P>**.
- **To Print Preview:** Select **File** → **Print Preview** from the menu.
- **To Customize the Standard Buttons Bar:** Select **View** → **Toolbars**→ **Customize** from the menu. Or, right-click the Standard Buttons bar and select **Customize** from the contextual menu. Add and remove buttons on the toolbar using the Add and Remove buttons in the dialog box. Click **Close** to confirm the changes.
- **To Use AutoComplete in the Address Bar:** Start typing the URL of the page you want to open. A list of previously typed addresses appears below the Address Bar. Use the down arrows or the mouse to select an address from the list and press **<Enter>**.
- **To View or Hide Toolbars:** Select **View** → **Toolbars** from the menu. Toolbars with a checkmark next to them are currently displayed in the browser window.

### **Custom Guide** Online Learning

**Free Cheat Sheets!**

Visit: cheatsheet.customguide.com

#### **General**

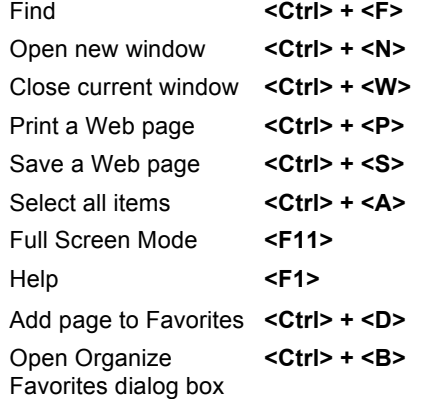

#### **Navigation—Go To**

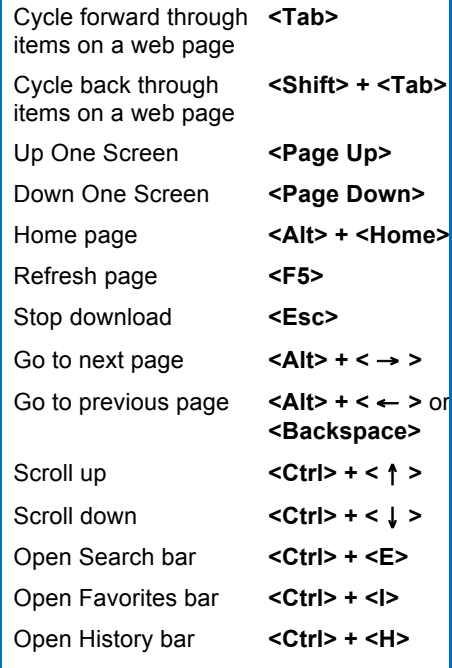

#### **Navigation—Address Bar**

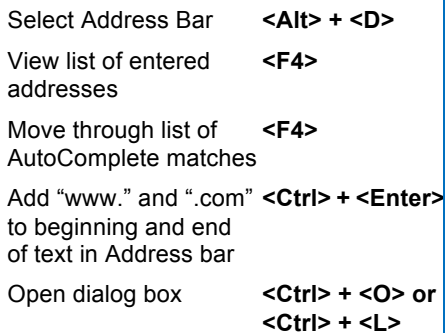

#### **The Fundamentals Favorites**

- **To Open the Search Bar:** Select **View** → **Explorer Bar** → **Search** from the menu. Or, press **<Ctrl>** + **<E>**.
- **To Search the Web from the Search Bar:** Type your search word or term in the Search Companion and press **<Enter>** or click **Search**.
- **To View History:** Click the **History** button on the Standard Buttons Toolbar and click the **History** button. Click a favorite to open it in the current tab. Click the list arrow on the History button to change how history is viewed.
- **To Open the History Bar:** Select **View** → **Explorer Bar** → **History** from the menu. Or, press **<Ctrl>** + **<H>**. The pages are organized by date, and by web site.
- **To Clear History:** Select **Tools** → **Internet Options** from the menu. Under the General tab, click the **Clear History** button and click **OK**.
- **To Go to the Home Page:** The home page appears when Internet Explorer is launched. Click the **Home Page** button on the Standard Buttons **Bar**
- **To Add or Change the Home Page:** Select **Tools** → **Internet Options** from the menu. If the Web page you want to use is open in the browser, click the **Use Current** button. Or, enter the URL of the page in the Address text box.
- **To Remove the Home Page:** Select **Tools** → **Internet Options** from the menu and click the **Use Blank** button.
- **To Get Help:** Select **Help** → **Contents and Index** from the menu press **<F1>** to open the Help window, type your question in normal English, and click the **Search** button.
- **To Save an Image:** Right-click the image and select **Save Picture As** from the contextual menu.
- **To Use an Image as Desktop Wallpaper:** Right-click the image and select **Set as Background** from the contextual menu.
- **To Copy an Image:** Right-click the image and select **Copy** from the contextual menu.
- **To Increase Text Size:** Click the **Tools** button on the Command Bar, point to **Text Size** and select a text size from the list.
- **To View Internet Explorer in Full Screen:** Click the **Page** button on the Command Bar and select **Full Screen**. Or, press **<F11>**.
- **To View Tips for Internet Explorer:** Select **View** → **Explorer Bar** → **Tip of the Day** from the menu.
- **To Use the Tip of the Day Toolbar:** Click **Next tip** to scroll through tips. Click the **Close** button to close the toolbar.
- **To Toggle Between Standard and Full Screen Views:** Select **View** → **Full Screen** from the menu, or press **<F11>**.
- **To Change Text Size:** Select **View** → **Text Size** from the menu and select if you want the text to be larger or smaller.
- **To Find Text on the Page:** Select **Edit** → **Find** from the menu, or press **<Ctrl>** + **<F>**.
- **To Open the Web Page in a New Browser Window:** Select  $\text{File} \rightarrow \text{New} \rightarrow \text{Window}$  from the menu, or press  $\text{ + \text{}$ .
- **To View Page Source Code:** Select **View** → **Source** from the menu.
- **To View Page Properties:** Select **File** → **Properties** from the menu.

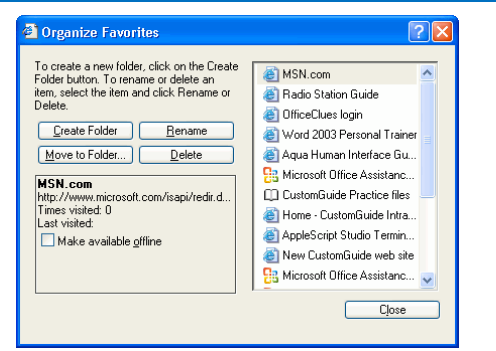

- **To Add a Favorite:** Open the page you want to add as a favorite. Select **Favorites** → **Add to Favorites** from the menu, or press **<Ctrl>** + **<D>**.
- **To View Favorites:** Select **Favorites** from the menu and select the Web page you want to view. If the page is organized under a folder, select the folder then select the page under the folder.
- **To Use the Favorites Bar:** To open, select **View** → **Explorer Bar** → **Favorites** from the menu. Or, press <Ctrl> + <I> Click a favorites link to open the page in the browser window.
- **To Organize Favorites:** Select **Favorites** → **Organize Favorites** from the menu. To organize favorites, create folders and click and drag favorites into the folders.
- **To Rename a Favorite:** Select **Favorites** → **Organize Favorites** from the menu. Select the favorite and click the **Rename** button, then enter a new name for the favorite. Or, in the Favorites Bar, right click the favorite and select **Rename** from the contextual menu.
- **To Delete a Favorite:** Select **Favorites** → **Organize Favorites** from the menu. Select the favorite and click the **Delete** button, then enter a new name for the favorite. Or, in the Favorites Bar, right click the favorite and select **Delete** from the contextual menu.

#### **Security**

- **Information Bar:** The Information bar displays information about security, downloads, blocked pop-up windows, and other security alerts. When activated, it appears at the top of a Web page. When the Information bar appears, click it to view more information about the message or to take action. For example, to allow a pop-up window or install an add-in from the Web site.
- **Pop-up Blocker:** Some Web sites use pop-up windows as a way to advertise, or to download malware on your computer. This feature lets you limit or block most pop-up windows.
- **To Turn Off the Pop-up Blocker:** To open, select **Tools** → **Popup Blocker** → **Turn Off Pop-up Blocker** from the menu.

#### **Search Tips**

• The World Wide Web is a vast source of information. Here are a few tips to help find the information you want:

**Search terms:** To find lots of information on a topic, enter a single search term, such as *Hawaii*. Add terms to narrow results, such as *vacation Hawaii*. **Phrases:** To find an exact phrase or name, enclose the phrase in quotations, such as *"the road less traveled"* or *"Abraham Lincoln"*.

**Using common terms:** Common words or single digits and single letters are sometimes excluded from a search because they can slow down a search. If a common word or character is essential to the results, put a + before the term, such as *Star Wars Episode +I*.

**Custom Guide** Interactive Online Learning

# **Custom**Cuide

### Get More Free Quick References!

Visit [ref.customguide.com](https://ref.customguide.com/?utm_source=qr&utm_medium=pdf&utm_campaign=qr-page3&utm_term=ref) to download.

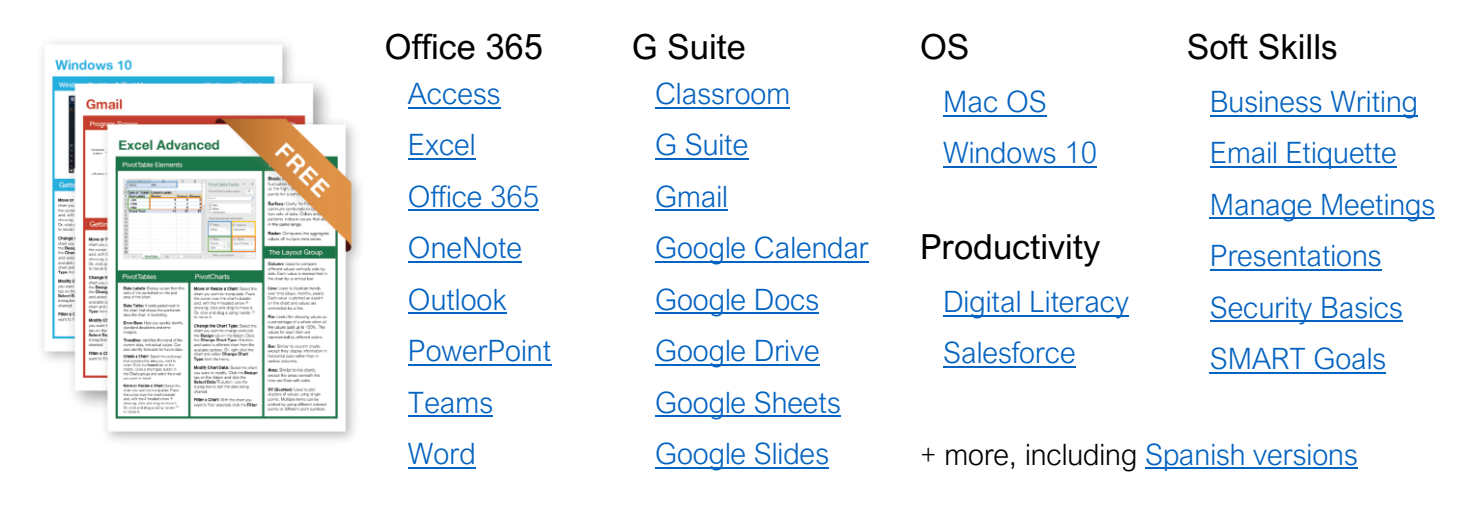

### Loved by Learners, Trusted by Trainers

Please consider our other training products!

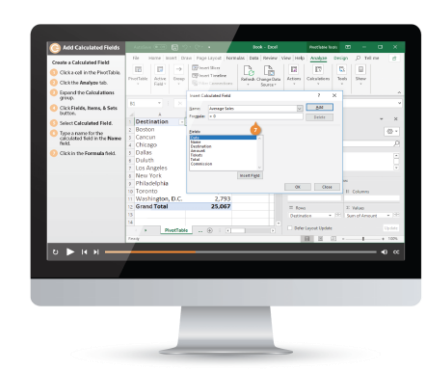

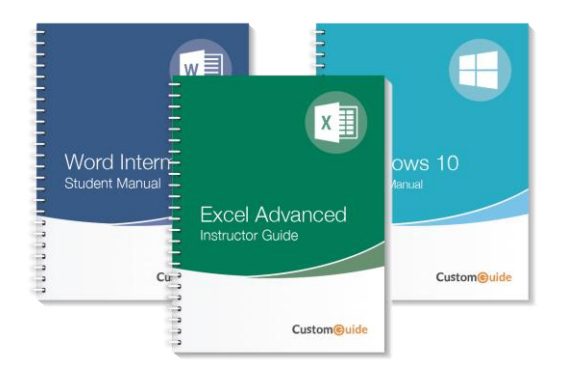

#### Interactive eLearning

Get hands-on training with bite-sized tutorials that recreate the experience of using actual software. SCORM-compatible lessons.

#### Customizable Courseware

Why write training materials when we've done it for you? Training manuals with unlimited printing rights!

## Over 3,000 Organizations Rely on CustomGuide

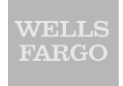

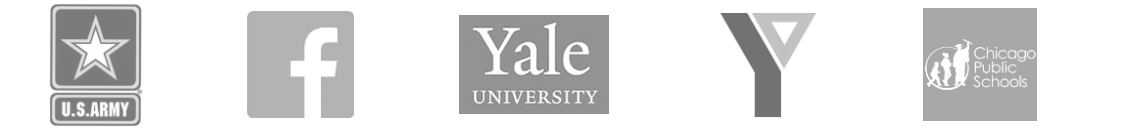

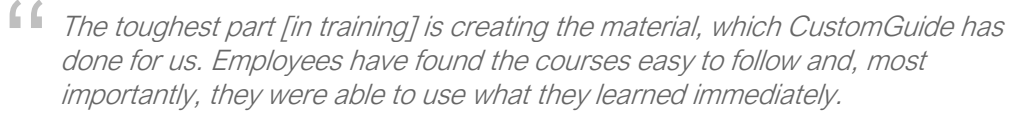

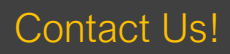

Contact Us! sales@customguide.com 612.871.5004